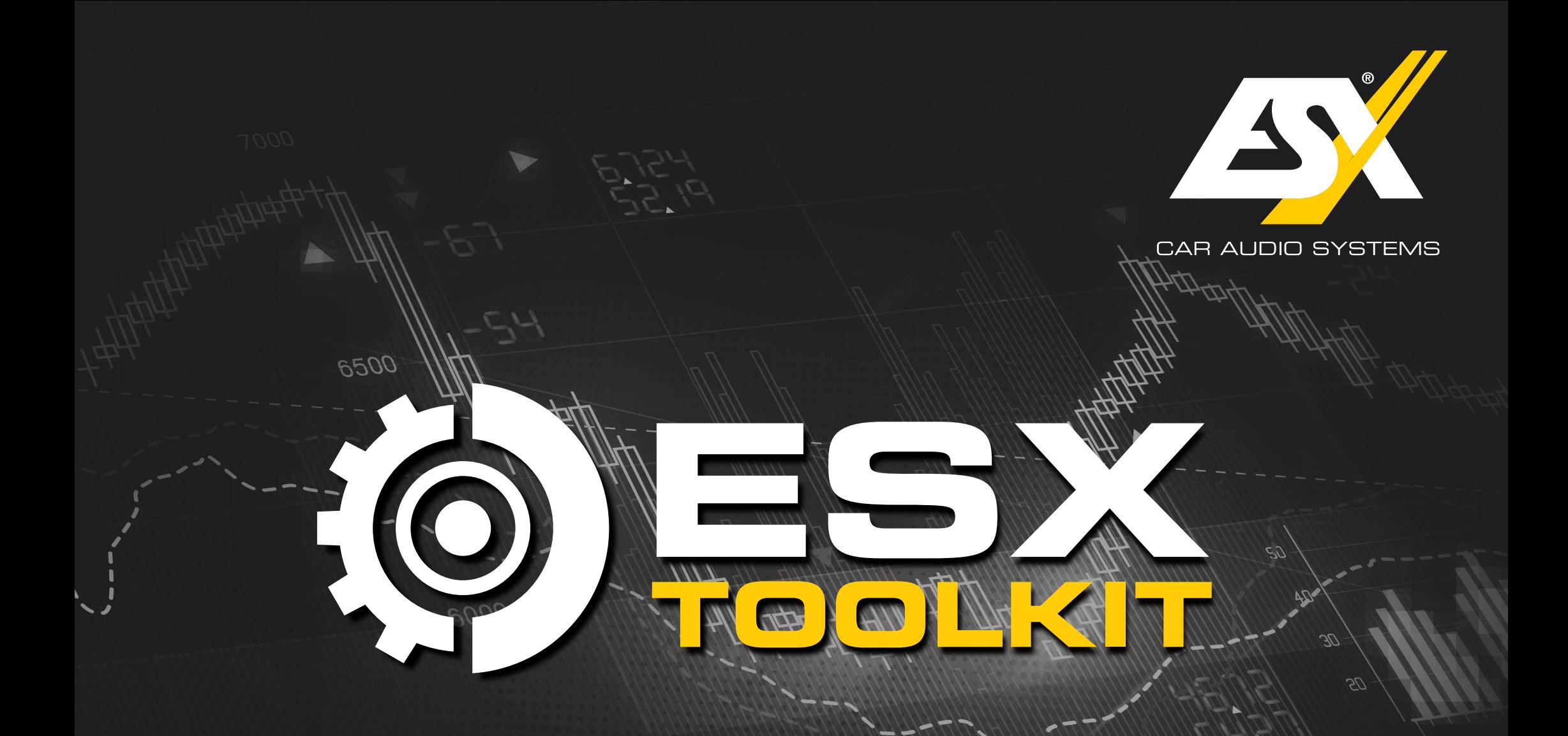

APP - QUICK START GUIDE

Version 1.0.35

# DOWNLOAD

1. Download the ESX Toolkit app to your smartphone or tablet from the Google Play Store or App Store.

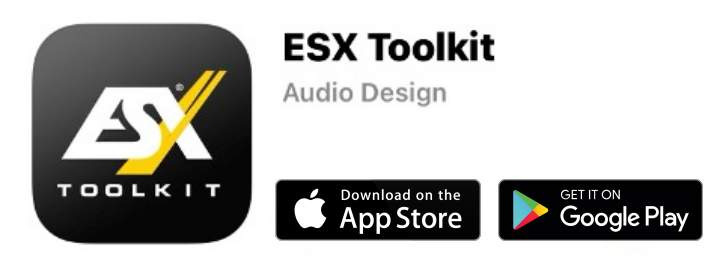

- 2. Turn on the Bluetooth feature on your mobile device.
- 3. Switch on your ESX DSP product by switching on the head unit/car radio in the vehicle. The DSP product's Power LED lights up.
- 4. The app then automatically connects to the DSP product via Bluetooth. *Exception:* If your mobile device was previously connected to another ESX DSP product. In this case, go into Bluetooth settings, remove the previous DSP product, and then manually connect the new DSP product.
- 5. Once the connection is established, the app automatically recognizes the currently connected DSP product and establishes the connection.

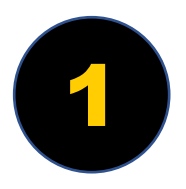

## START MENU

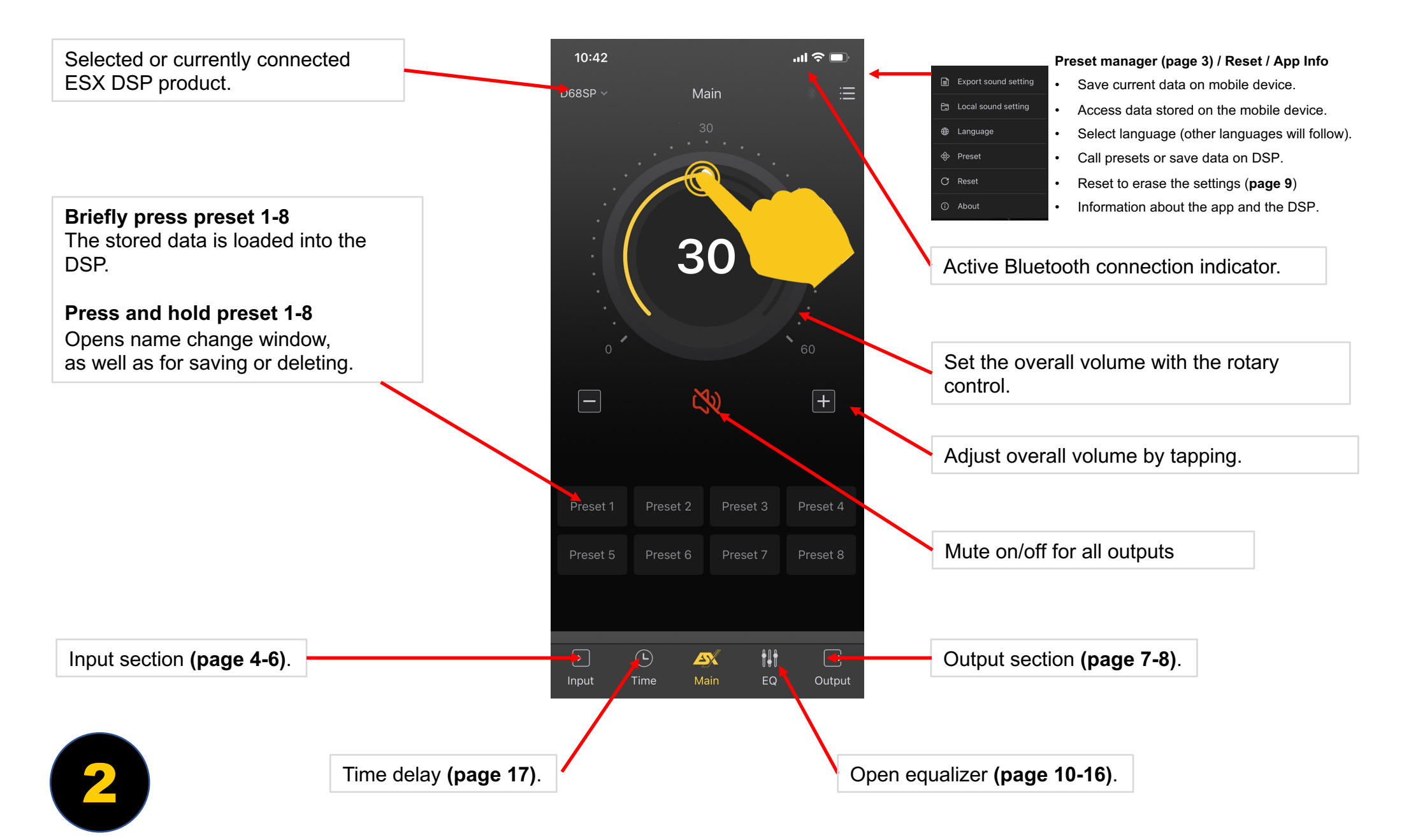

### PRESETS

Enter/change the preset name and save it on the DSP product with "Save". "Load" loads the selected preset into the app.

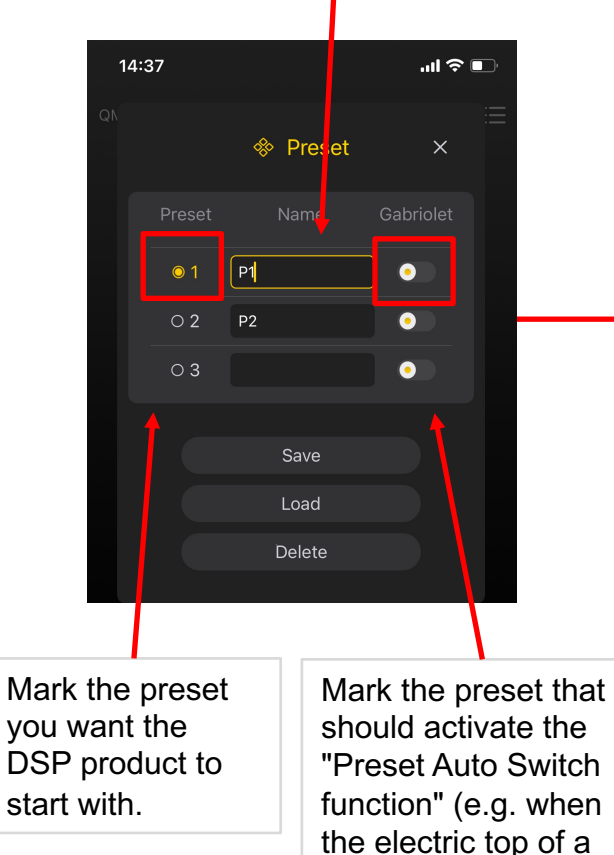

3

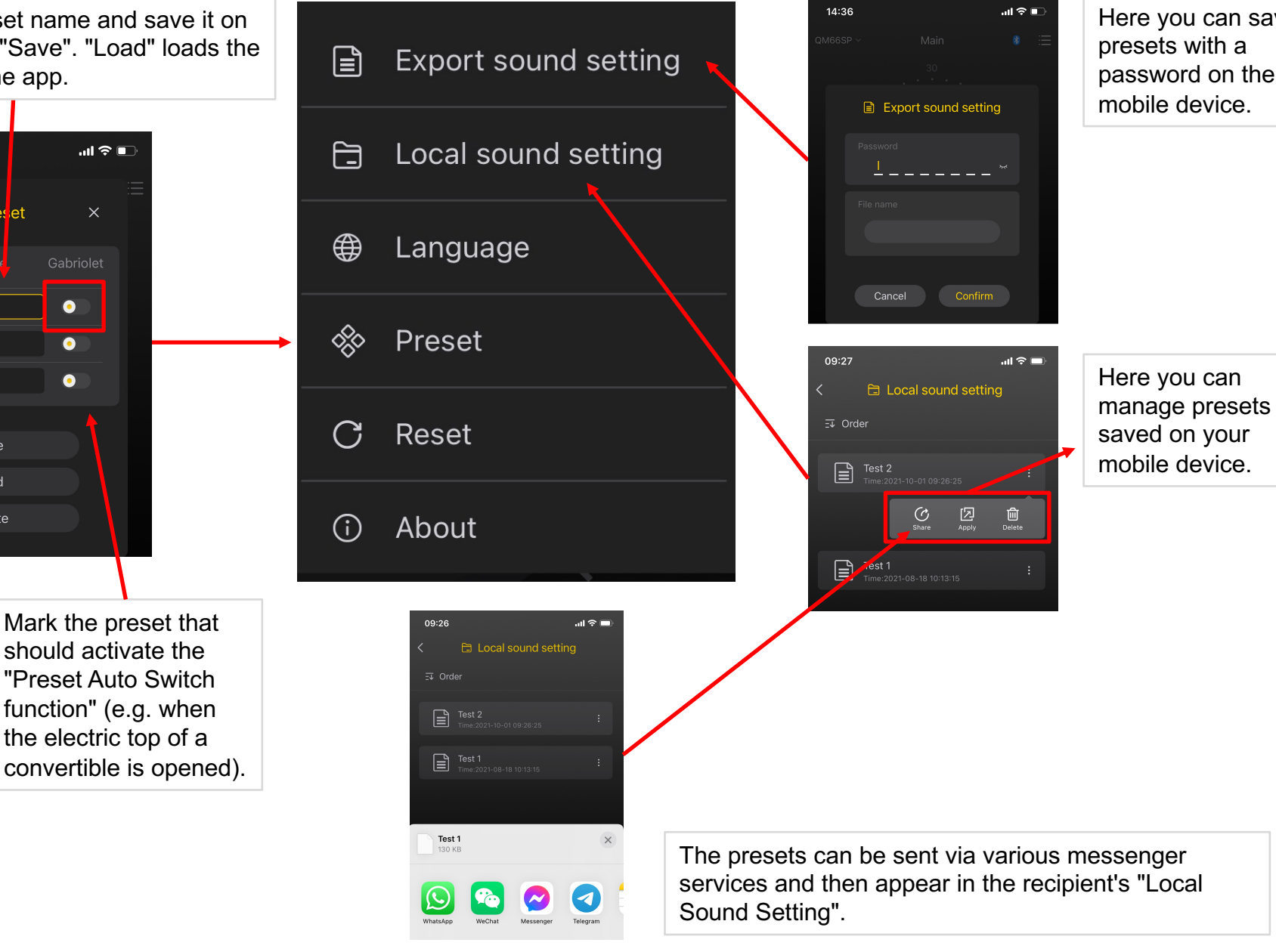

Here you can save presets with a password on the mobile device.

# INPUT SECTION

Standard or Expert mode **Standard:** All analog inputs are with 15/31 band EQ (depending on model). **Expert:** 2/4 analog inputs are with 30/31 Band EQ + Staging EQ (depending on model).

Assignment of the inputs to the selected output. One or more inputs (analogue and digital) can be linked to an output and thereby mixed.

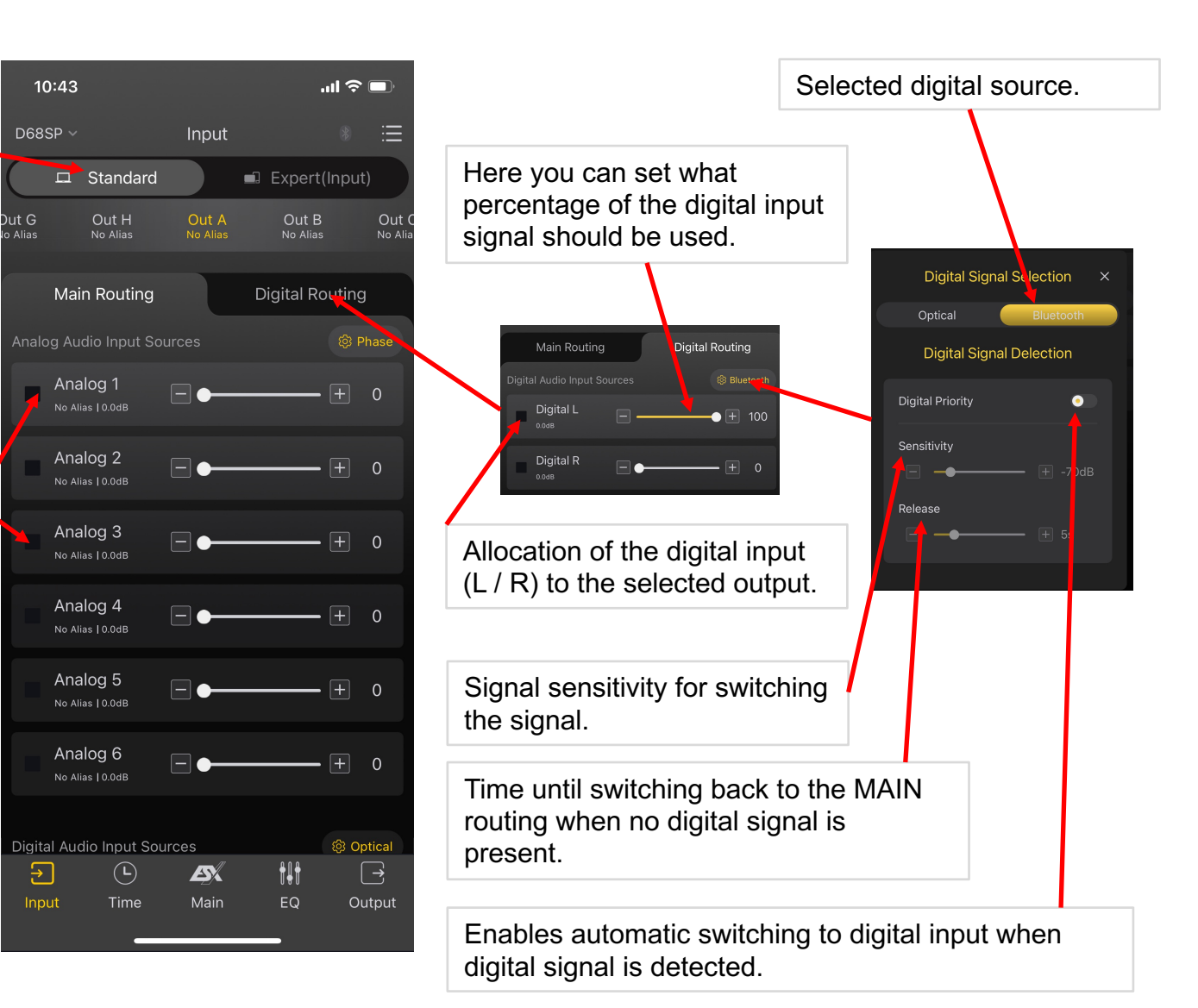

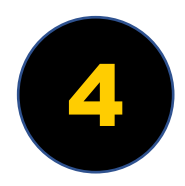

# INPUT SECTION

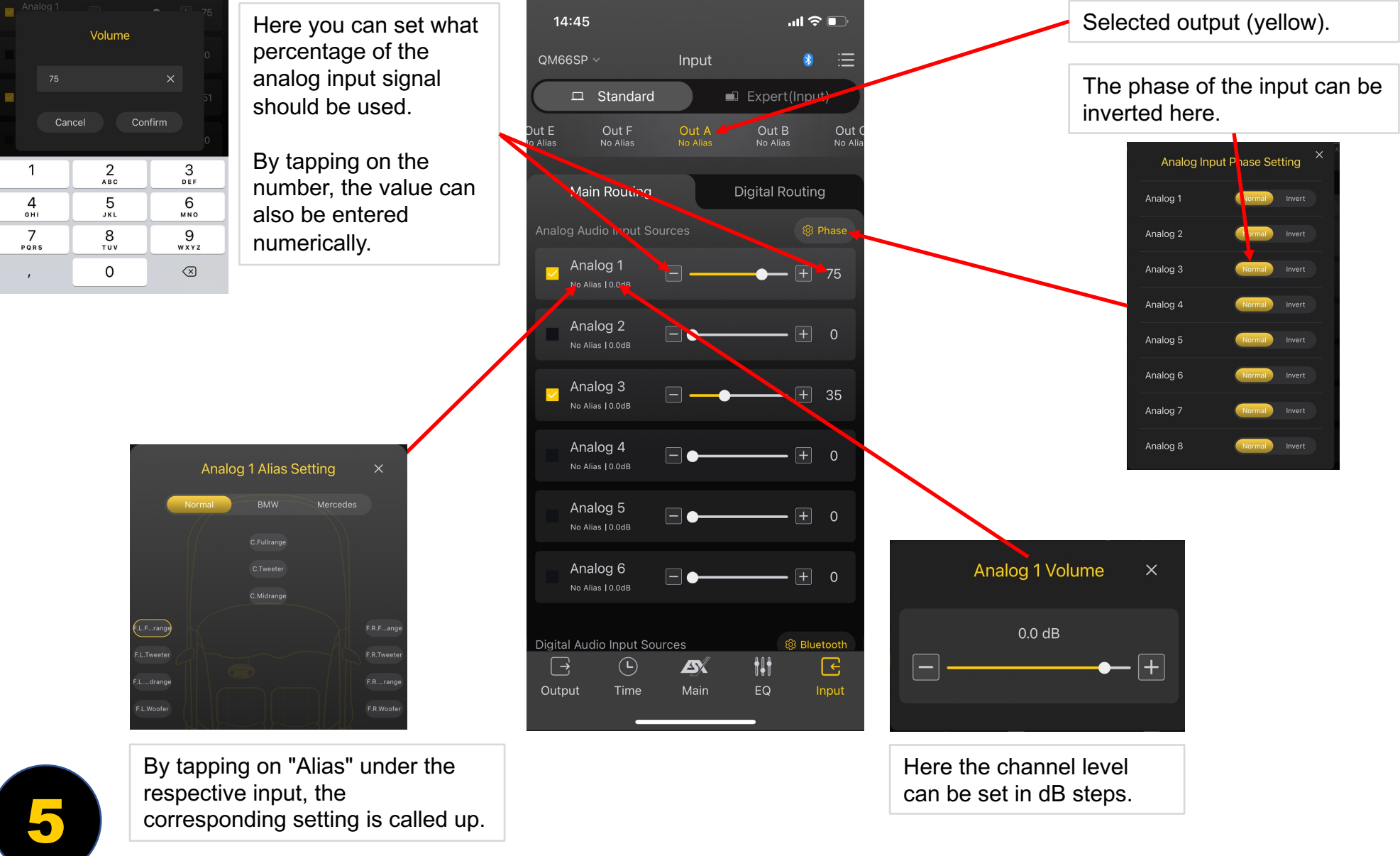

corresponding setting is called up.

## INPUT SECTION / ALIAS SETTING

Allocation of the input signal for a better overview.

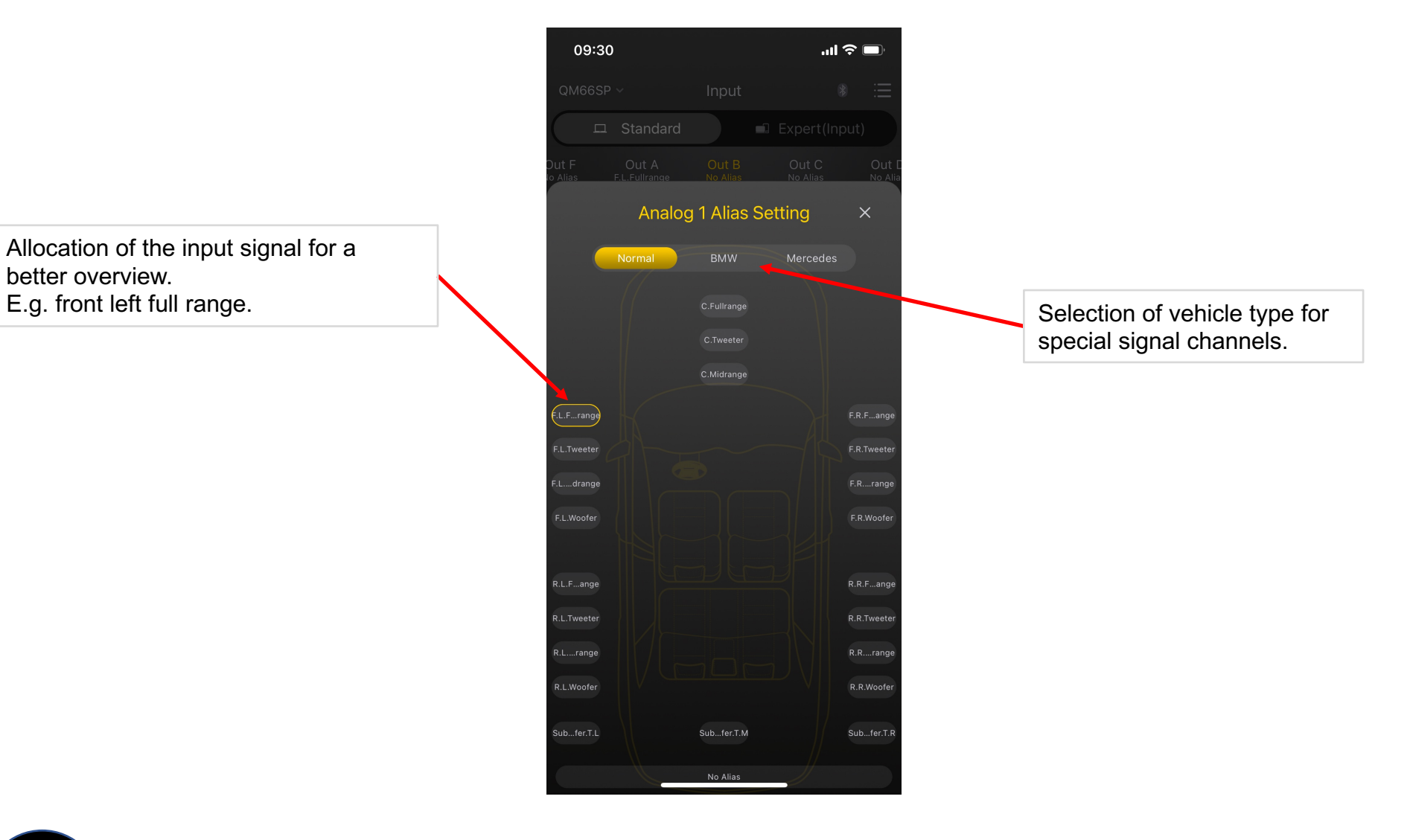

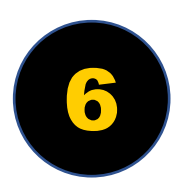

# OUTPUT SECTION

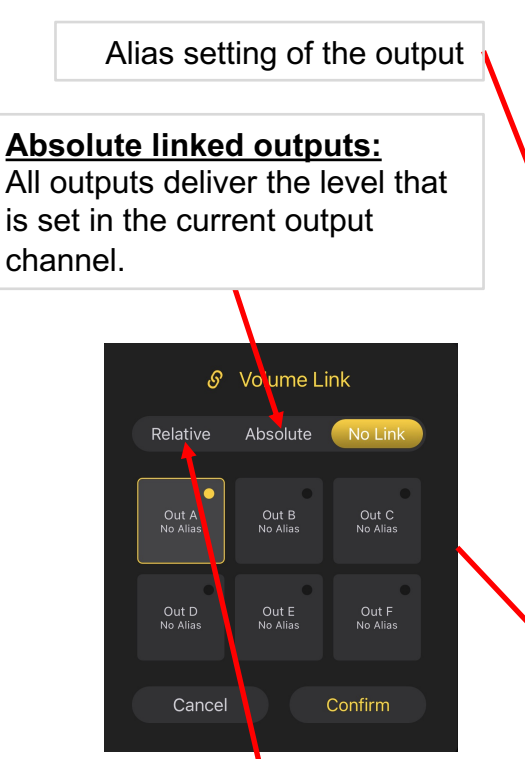

#### **Relatively linked outputs:**

When adjusting the level, the difference between the linked channels is retained. The levels of the linked channels are changed accordingly by the adjustment value. This allows linked channel pairs to be changed together.

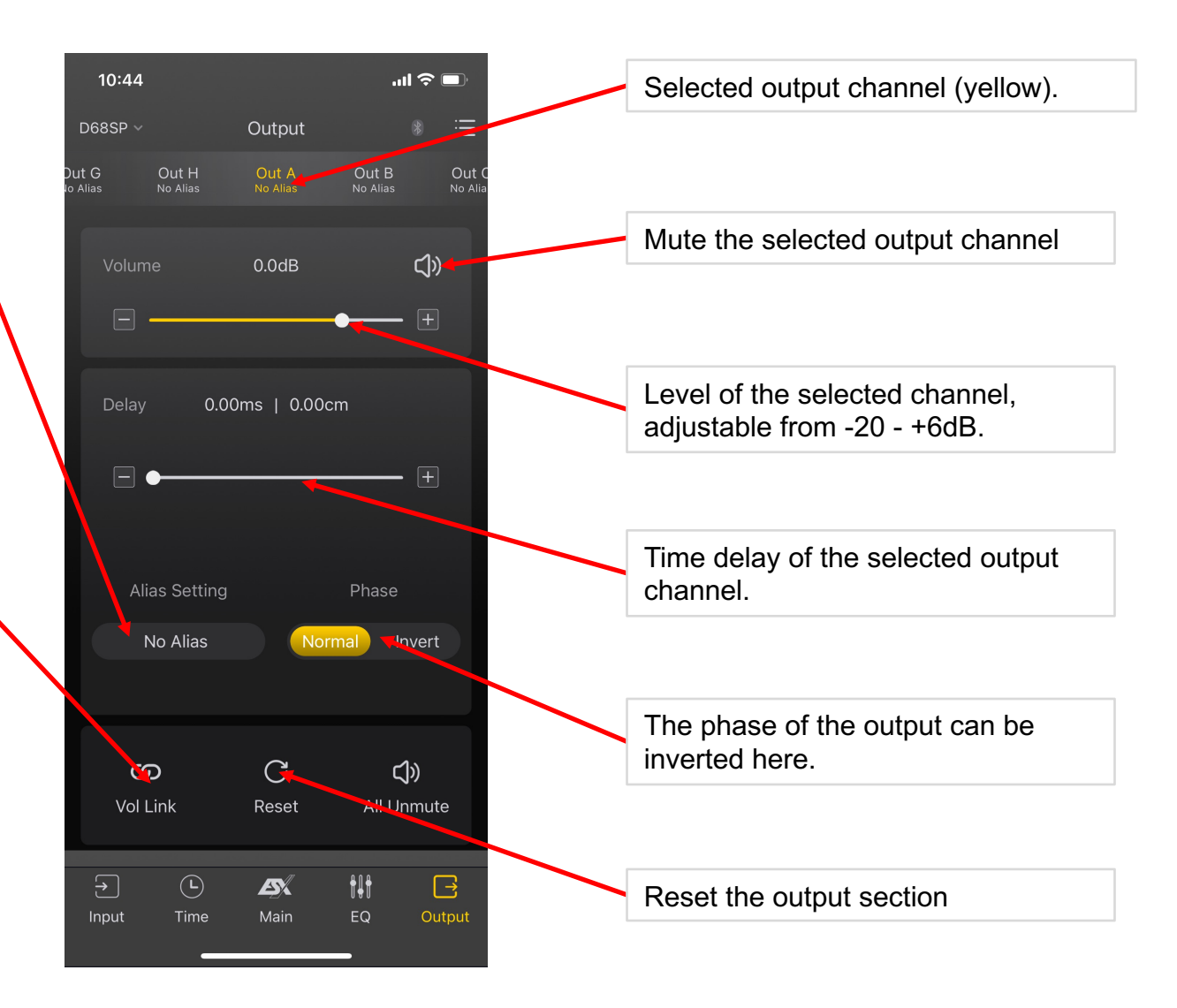

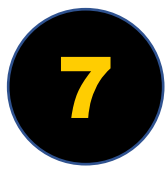

## OUTPUT SECTION / ALIAS SETTING

Selection of the desired loudspeaker position in the vehicle with appropriate naming. Occupied outputs then appear in the **"Time"** menu at the corresponding position.

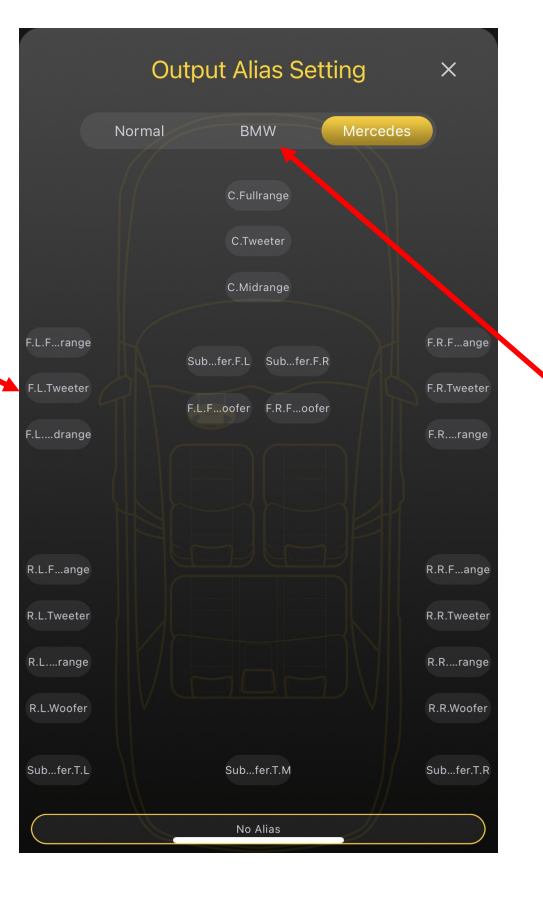

Selection of the vehicle type for the respective loudspeaker position in the vehicle.

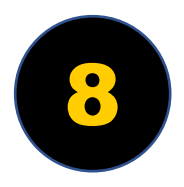

### RESET MENU

All or individual data stored in the app can be deleted in the **"Reset"** menu. The memory of the DSP product is not affected unless an empty preset is saved to it and the data is overwritten.

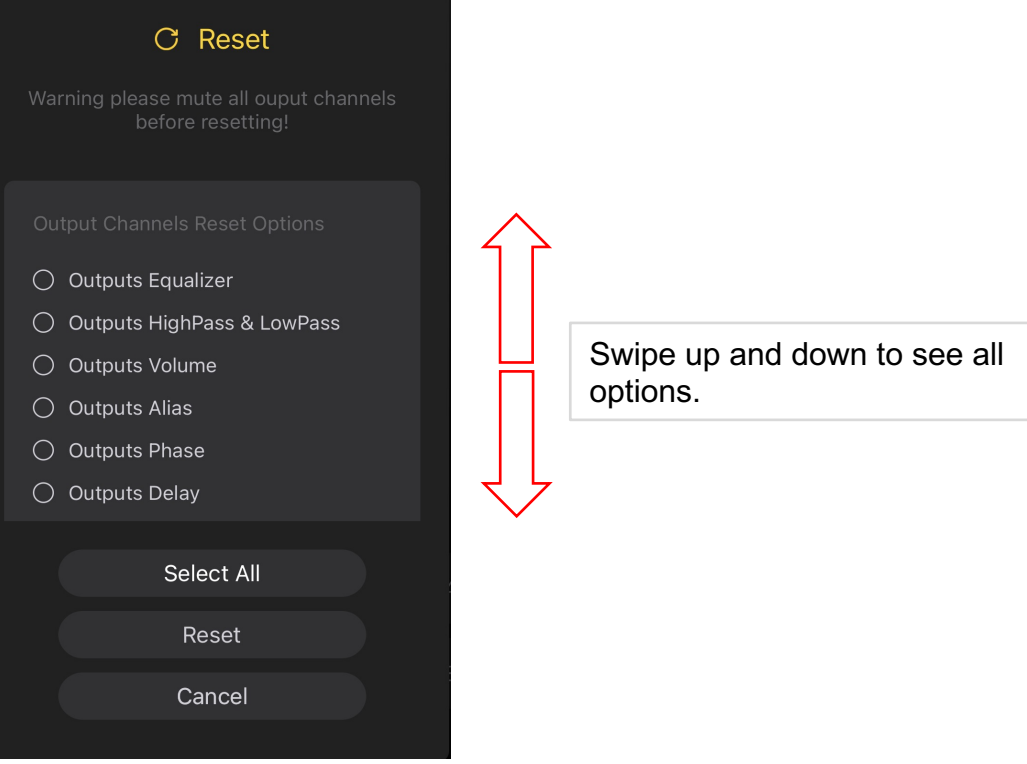

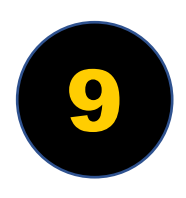

# ACTIVE CROSSOVER

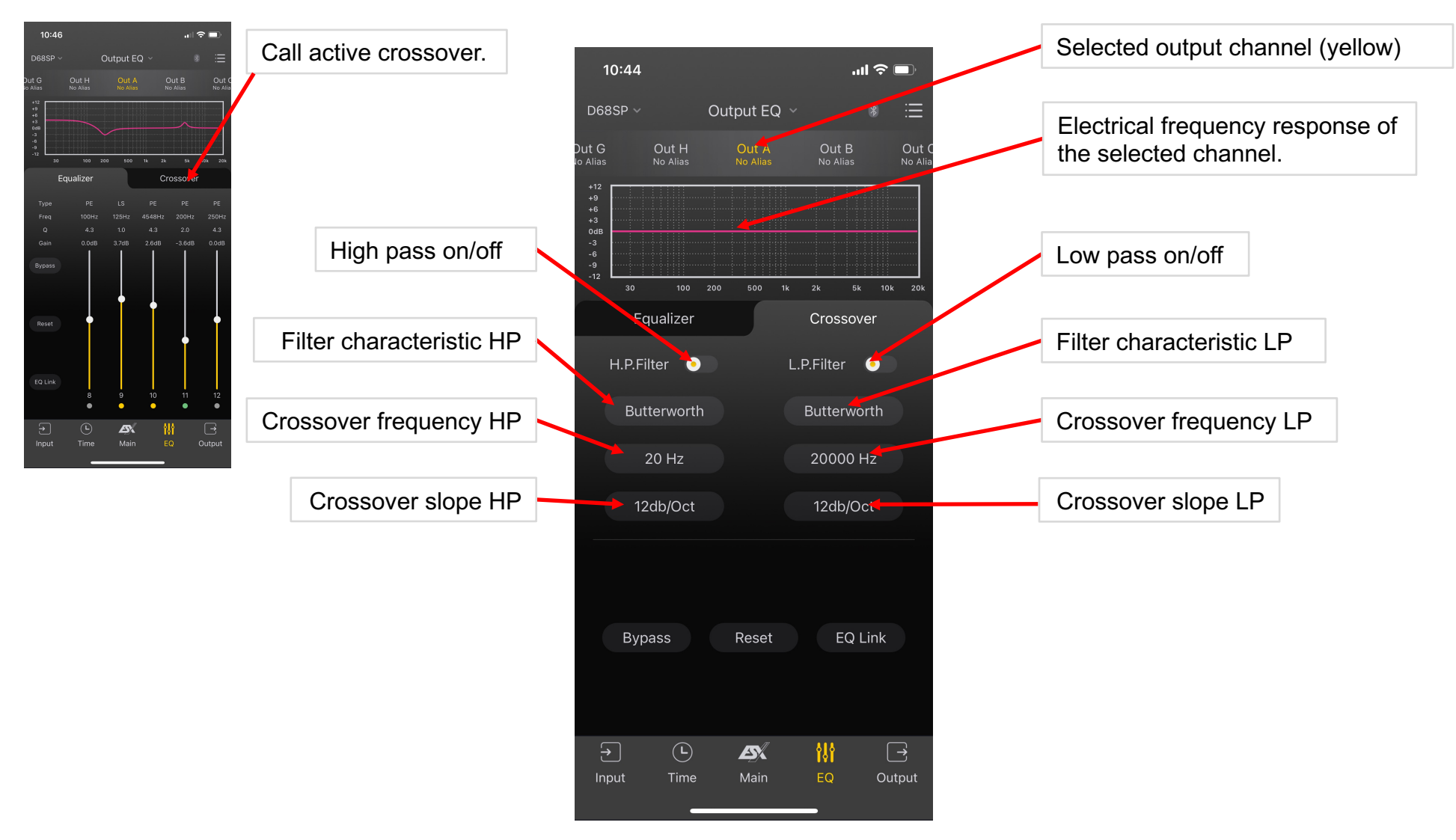

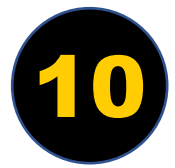

# ACTIVE CROSSOVER

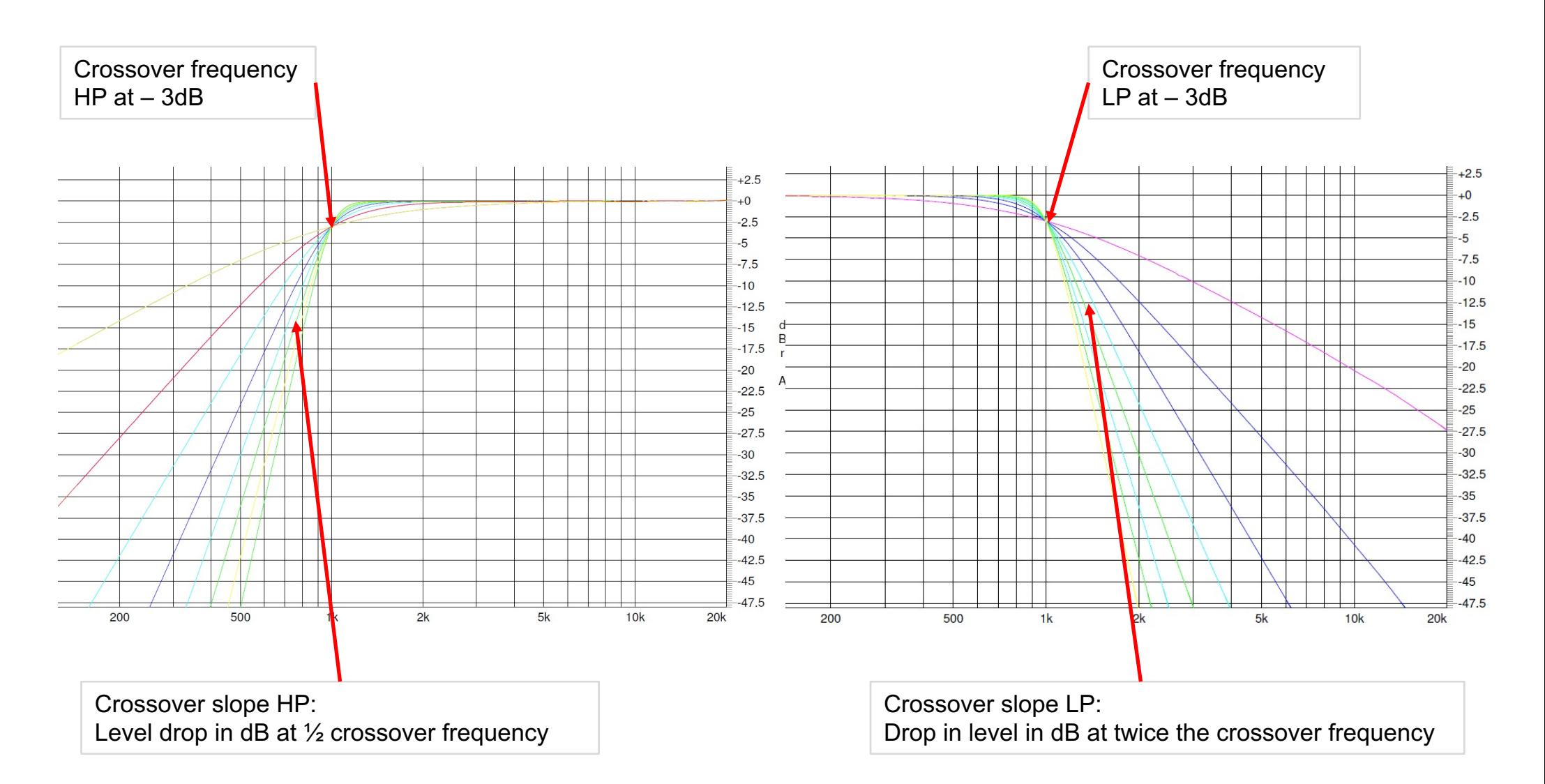

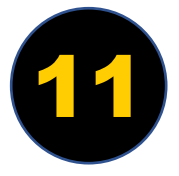

### EQUALIZER

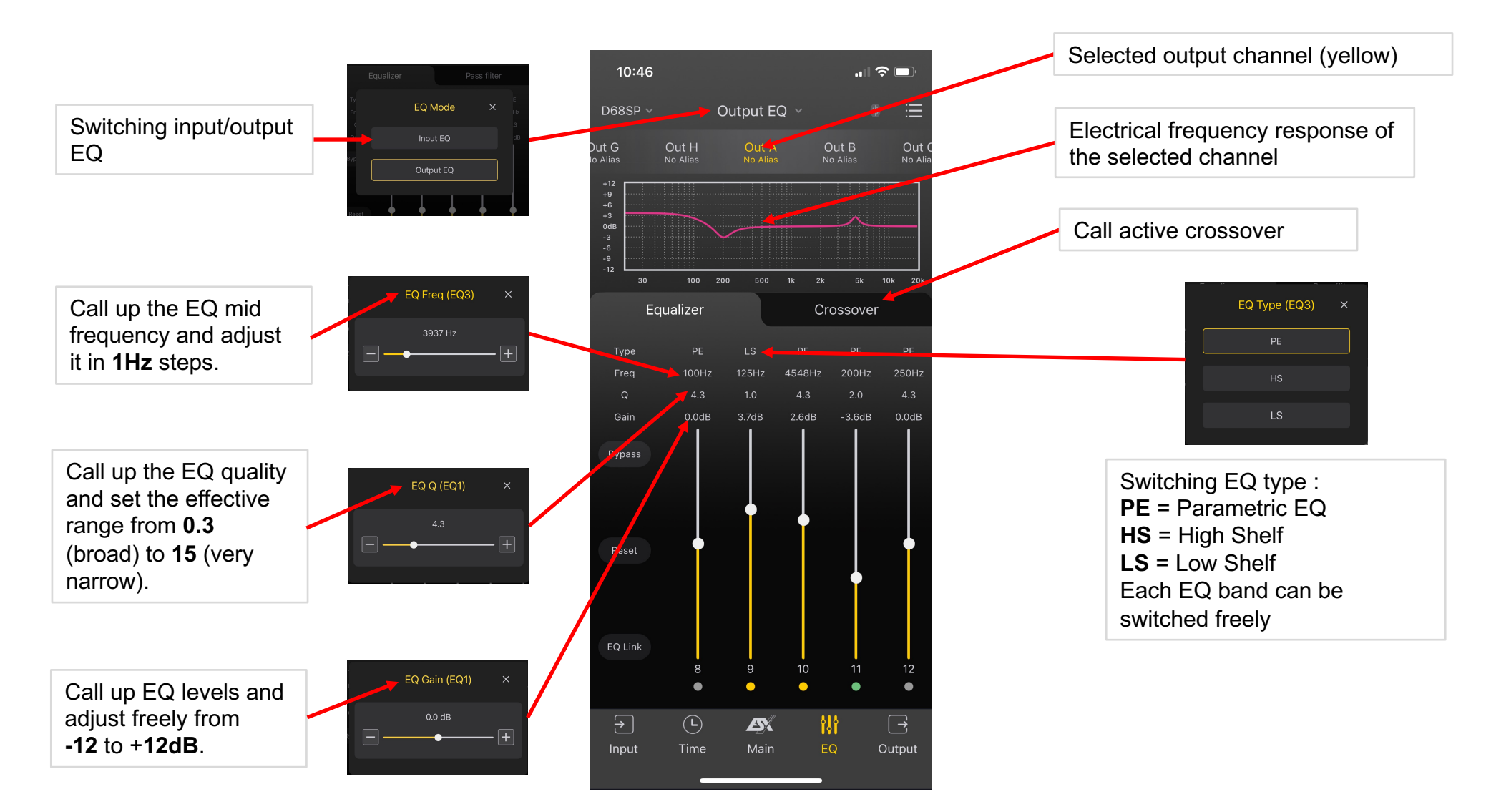

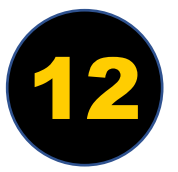

### EQUALIZER SHELF FEATURE

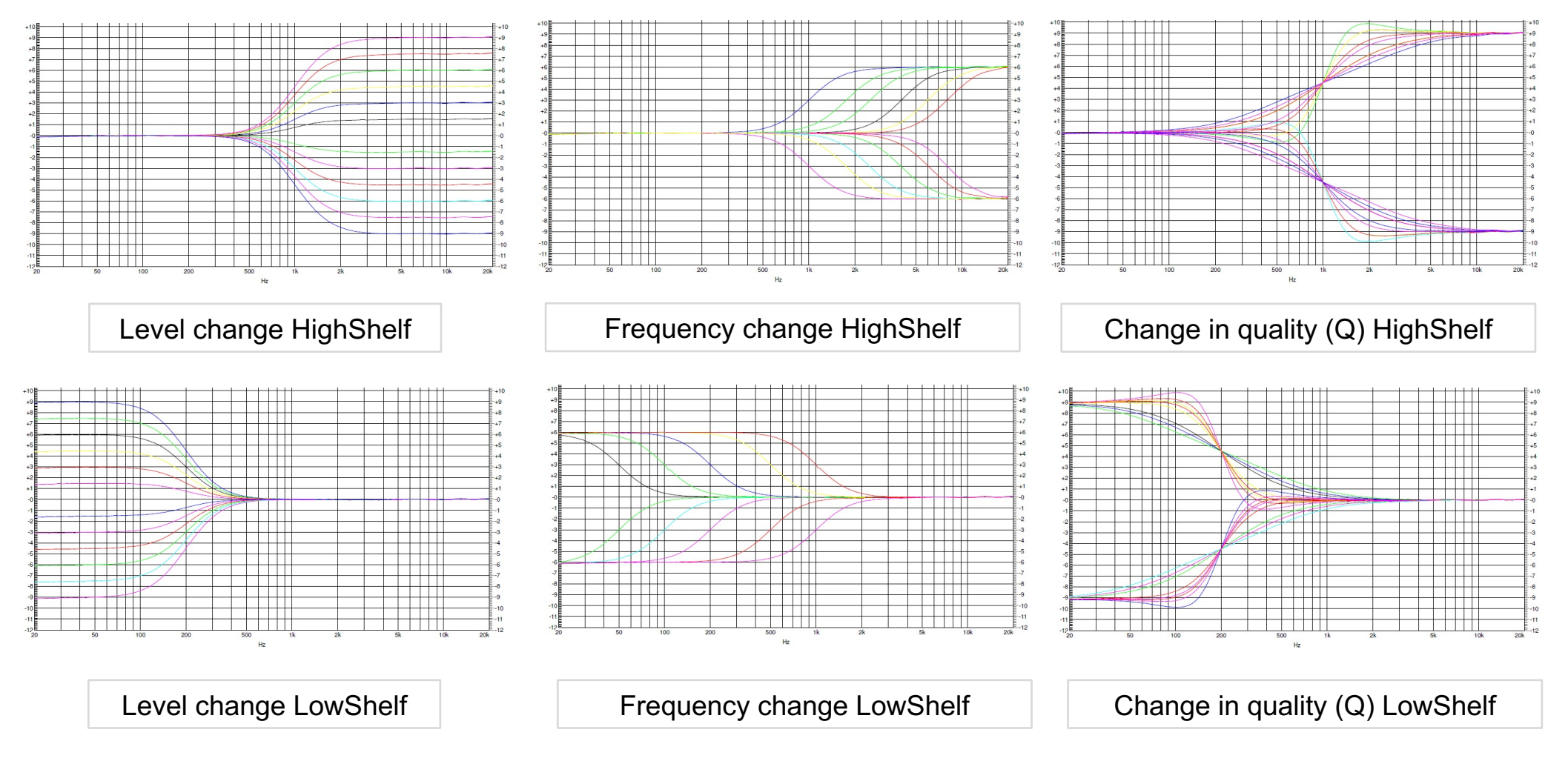

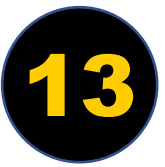

### EQUALIZER

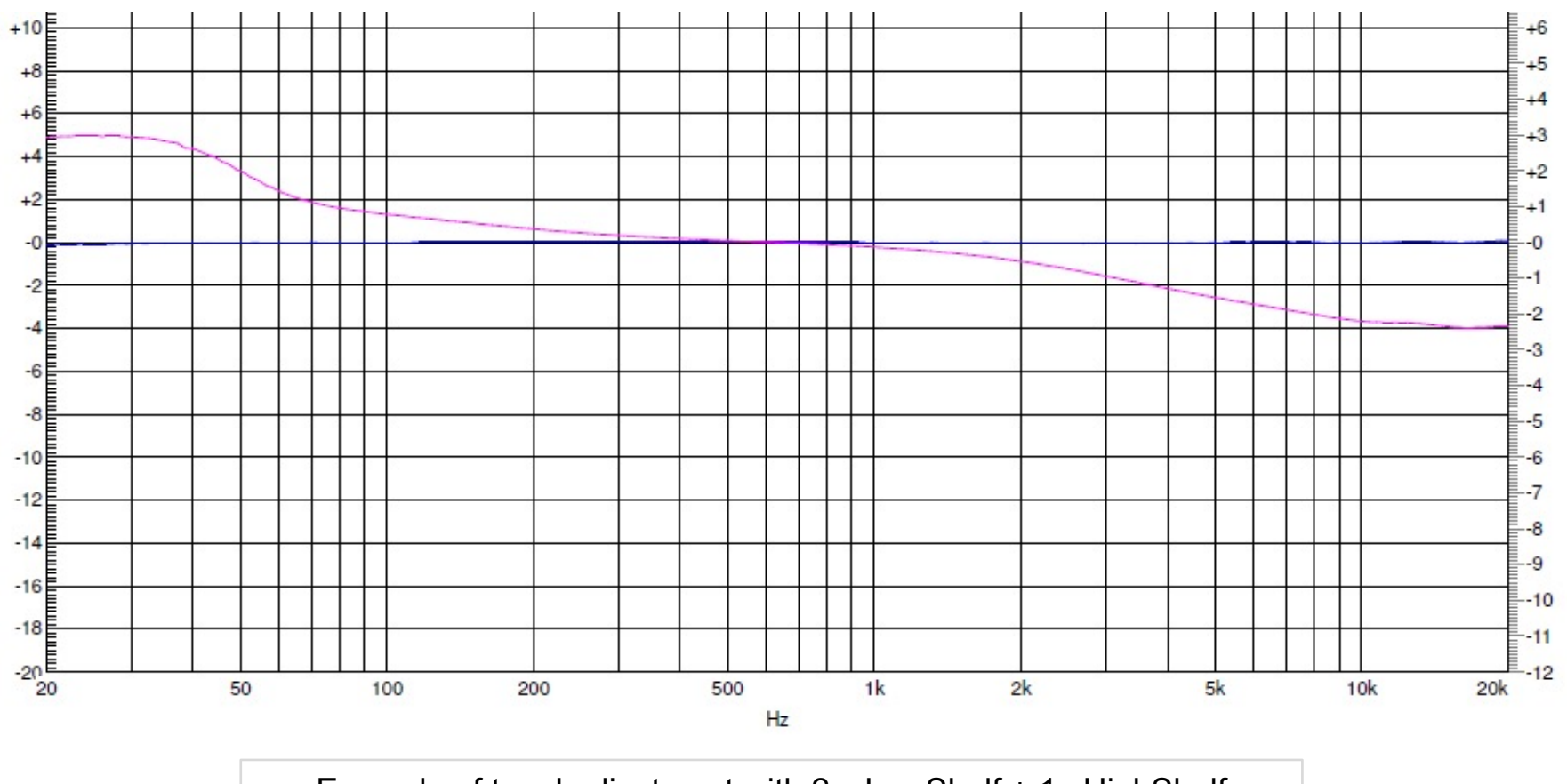

Example of tonal adjustment with 2 x LowShelf + 1x HighShelf

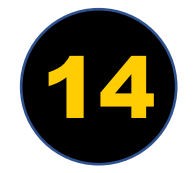

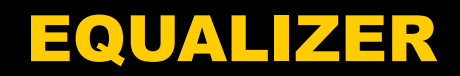

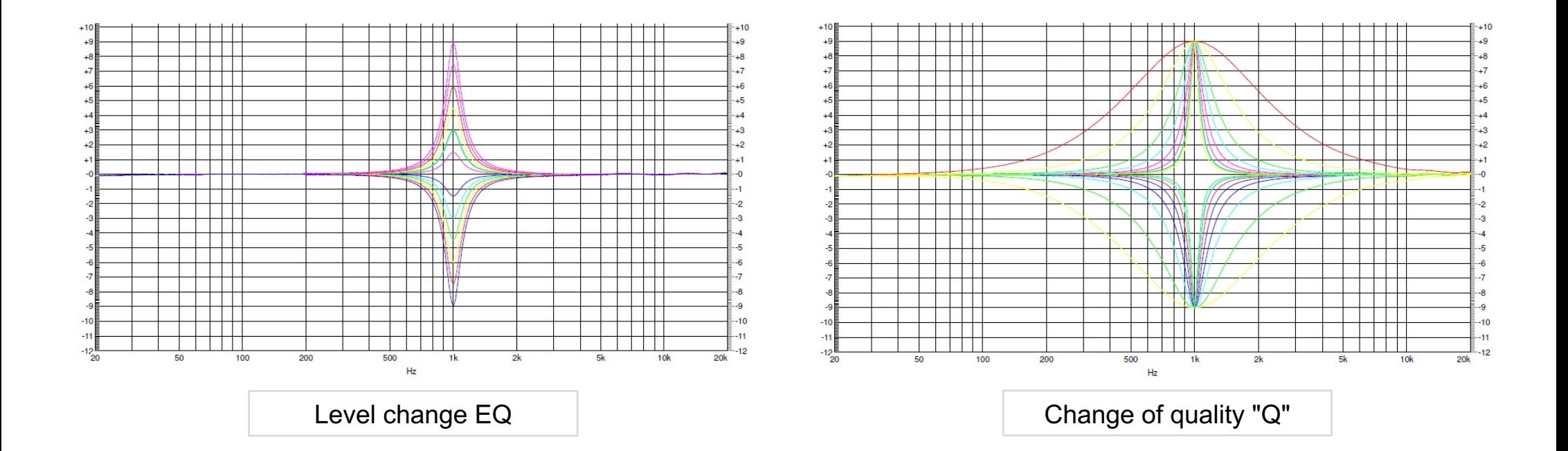

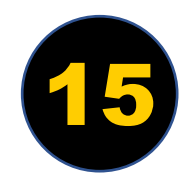

### EQUALIZER

#### **Absolutely Linked Output EQ:**

Linked bands with the same band number get the same parameters that are adjusted on a band.

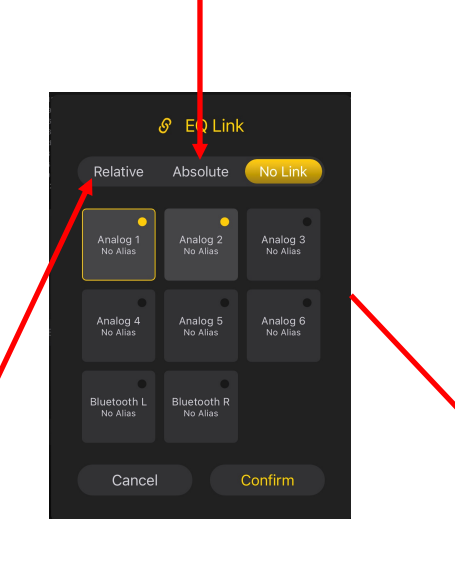

#### **Relatively linked outputs:**

When changing a value, the difference between the linked channels is retained. For example, the level of the linked channels is changed by the adjustment value, but the difference remains.

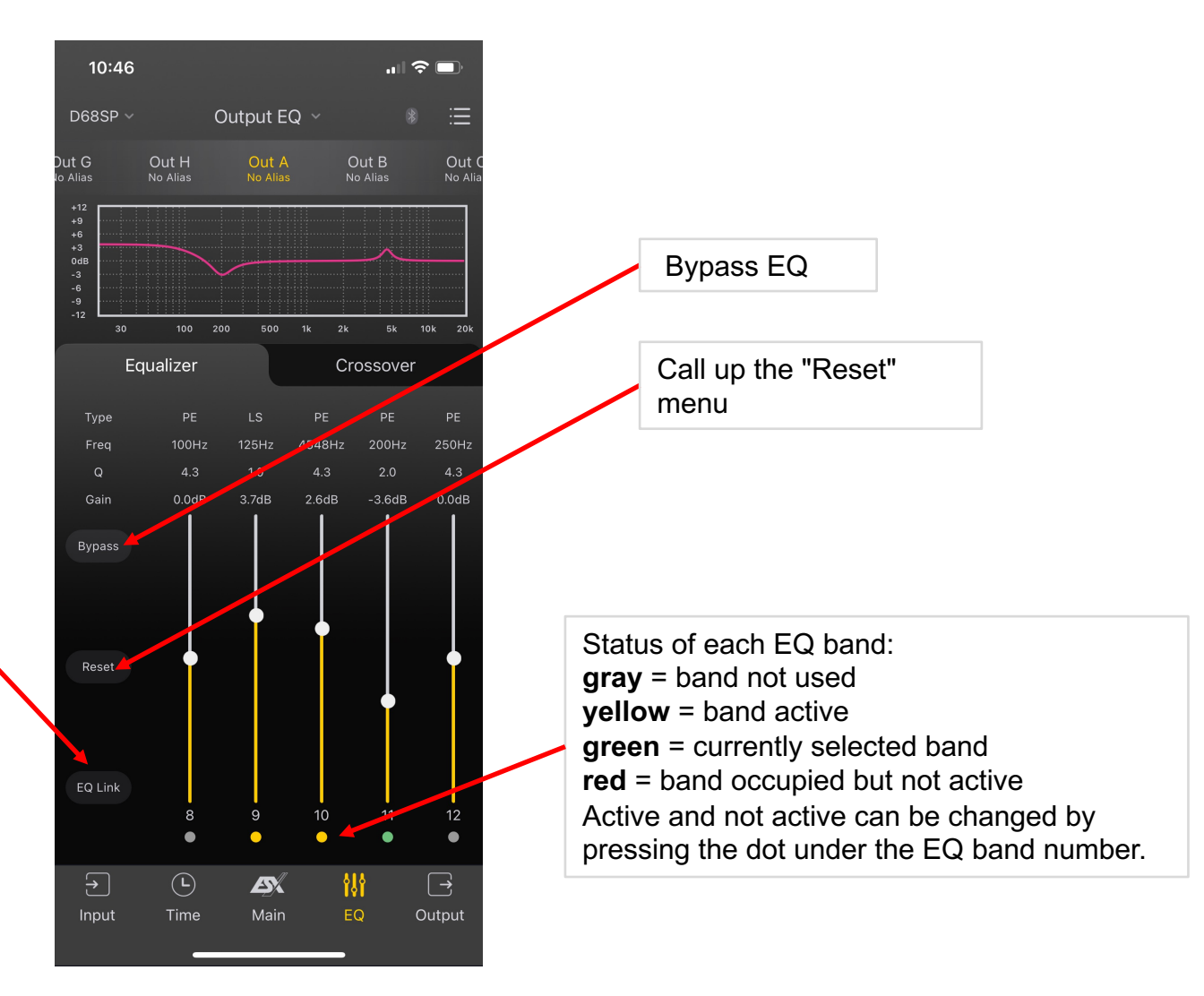

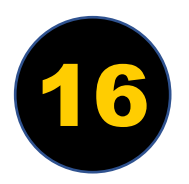

## TIME DELAY

The respective parameter menu is called up by clicking on the number field.

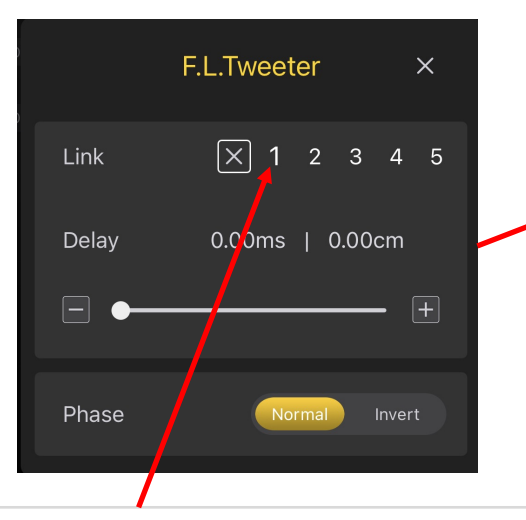

Assignment to a link group. This is visually indicated by a change in the color of the number field. Time Alignment changes to one speaker in the group affect all speakers in the group 1 to 1. In the group 1 to 1.

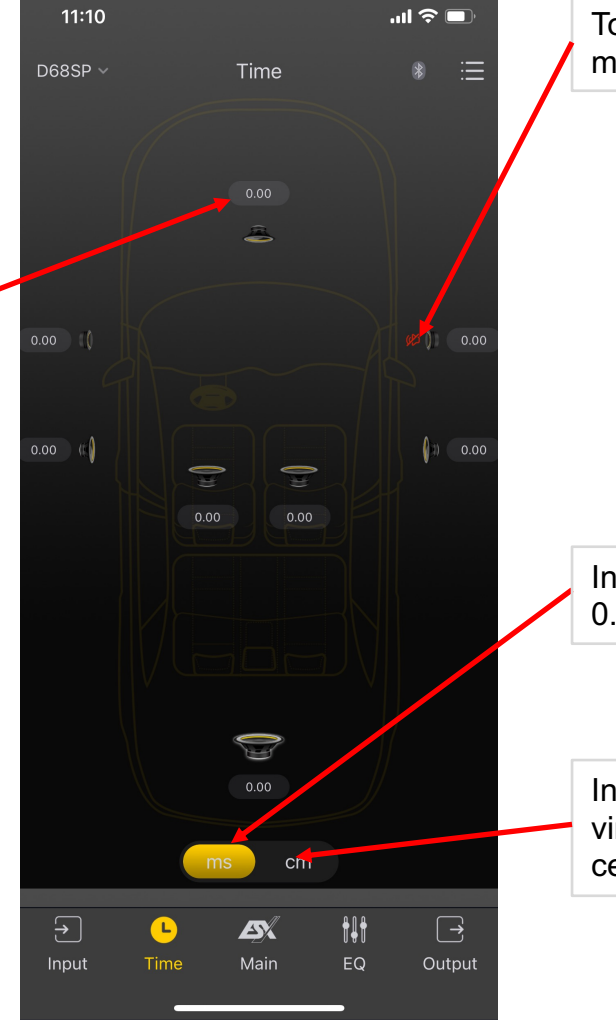

Touching the speaker icon enables or disables muting of the individual output channel.

In "ms" mode, the selected channel is delayed in 0.01 millisecond increments.

virtually in 6.8 mm steps from the acoustic center of the stage.

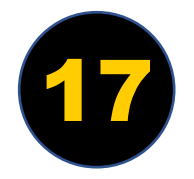

#### **Preparation:**

- It is advisable to start by making a small sketch of your entire sound system and assigning the inputs and outputs.
- Then specify which turn-on mode\* of the DSP product should be used (e.g. via auto turn-on function).
- Electrical connection of the DSP product\*
- When using the DSP product for the first time, it is recommended not to connect its REM OUT connection to the amplifier(s) yet.
- If a fully active multi-channel system is set up, it is advisable to install a 10µF audio frequency capacitor in the speaker cable to protect the tweeter when first used. This can be dismantled again after successful commissioning and the correct high pass crossover frequency.
- Set the input sensitivity of your DSP inputs to "MIN".
- Also set the connected amplifiers to minimum input sensitivity. *Refer to the manual of the of the amplifier*
- Switch on the DSP product by starting up your connected head unit/car radio.
- Connect your smartphone/tablet as previously described in the instructions.

*\* Refer to the DSP product's manual*

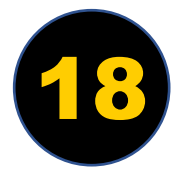

#### **Create basic setup:**

- Start with the first output and use the alias setting to assign it its use. *See page 7 / 8*
- Carry out the assignment for all outputs used.
- In the next step, select the **"Input"** icon.
- Assign the appropriate input to each output. *See page 5 / 6*
- Select the **"EQ"** icon and then the **"Output EQ"** tab in the top center to call up the active crossover menu. *See page 10*
- Assign the appropriate crossover frequency, desired characteristics and edge steepness for each output. Depending on the specification of the loudspeakers and the installation location, different parameters are required. When setting up for the first time, pay attention to the speaker manufacturer's recommendations.
- After configuring the active crossover, the electrical separation is displayed in the frequency diagram for you to check. Before connecting the REM OUT connection to the amplifiers, it is recommended to check the set crossover configuration for each output and its correct assignment again.
- Now select the **"Time"** icon and check the graphic assignment of your sound system. *See page 17*

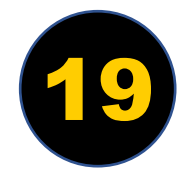

#### **Create basic setup:**

- In the **"Main"** menu, initially set the output volume to a rather low level, e.g. to a value of 30.
- It is now advisable to save your preset on the DSP product and, if necessary, on your smartphone/tablet. *See page 3*
- **Exit the app and turn off your controller.**
- Now connect the REM connections of the DSP product to the amplifier(s) and switch on the control unit. Then start audio playback there. Make sure you keep the output volume low.
- You should now hear audio playing through your sound system.
- Ensure that all sound system devices are switched on. Restart the app to connect it to the DSP product.
- After starting the app, select the **"Time"** icon, where the overall overview of the sound system can be seen.
- Now check the connected speaker components with the mute function. To do this, starting with the subwoofer or woofer, tap on the respective icon for the individual components. This allows you to use an acoustic check to determine whether the assignment of the outputs is set correctly. *See page 17*

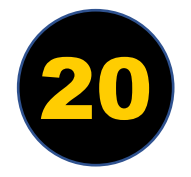

#### **Create basic setup:**

After you have ensured that the correct crossover setting is set for the tweeters, the protective capacitors can be removed again.

- In the next step, set the time correction for the individual speakers under **"Time"**. *See page 17*
- Important note on setting the time correction: ms = delay in 0.01 millisecond steps to the acoustic center of the stage cm = virtual distance in 6.8 mm steps to the acoustic center of the stage
- By selecting the **"Output"** icon, you now set the appropriate relationship between the speaker levels. *See page 7*
- You can also make this adjustment and adjust the final volume of your sound system by canging the input sensitivity of the amplifiers. *Refer to the manual of the of the amplifier*
- Under **"EQ"** you can adapt the electrical frequency response of the individual speakers with parametric EQ, high or low shelf to your wishes and the acoustic conditions in the vehicle. *See pages 12-16*
- Under **"Input EQ"** (top center) you have the option of counteracting any factory EQ settings that may not suit you or making a general tonal correction. *See page 14.*

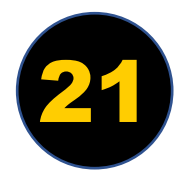

#### **Tips:**

- It is recommended that you save the intermediate status on your smartphone and in the DSP product from time to time after individual changes to the parameters. *See page 3*
- Use the different presets to compare by always switching them back and forth.
- Use different styles of music to adjust the parameters to optimally tune the sound system according to your listening habits.
- Take a break from time to time, as human hearing changes depending on the mood of the day and has to recover from sounds that are too loud.

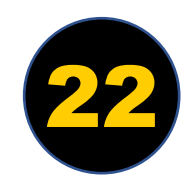